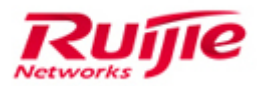

Ruijie Networks – Innovation Beyond Networks

# RG-MTFI Implementation Cookbook (V1.1)

#### **Copyright Statement**

#### Ruijie Networks©2013

Ruijie Networks reserves all copyrights of this document. Any reproduction, excerption, backup, modification, transmission, translation or commercial use of this document or any portion of this document, in any form or by any means, without the prior written consent of Ruijie Networks is prohibited.

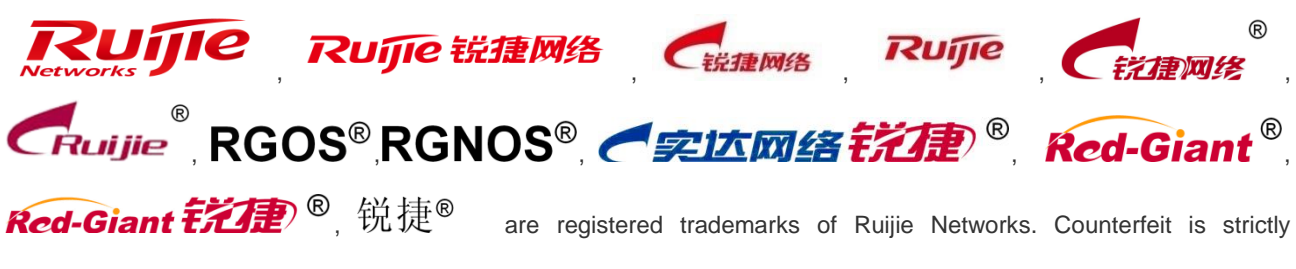

prohibited.

#### **Exemption Statement**

This document is provided "as is". The contents of this document are subject to change without any notice. Please obtain the latest information through the Ruijie Networks website. Ruijie Networks endeavors to ensure content accuracy and will not shoulder any responsibility for losses and damages caused due to content omissions, inaccuracies or errors.

# **1 Preface**

#### <span id="page-2-0"></span>**Audience**

- **•** Network Engineers
- **•** Network Administrator

#### **Obtain Technical Assistance**

- Ruijie Networks Websites: [http://www.ruijienetworks.com](http://www.ruijienetworks.com/)
- Ruijie Service Portal: [http://case.ruijienetworks.com](http://case.ruijienetworks.com/)

Welcome to report error and give advice in any Ruijie manual to Ruijie Service Portal

#### **Related Documents**

● Ruijie Wireless Products Datasheet: <http://www.ruijienetworks.com/service/doc.aspx>

#### **Revision History**

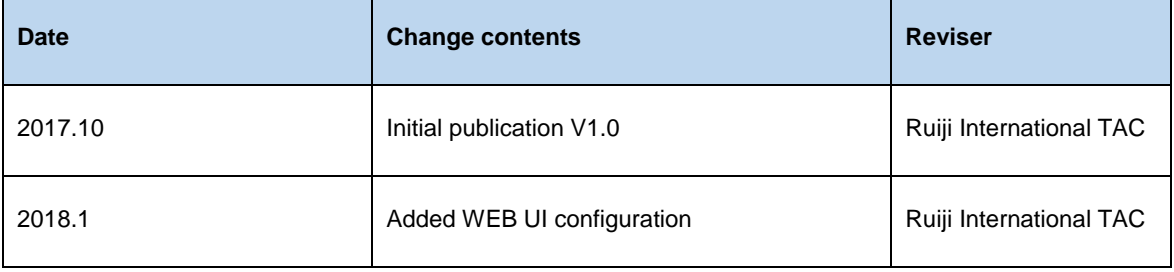

# 2 Contents

<span id="page-3-0"></span>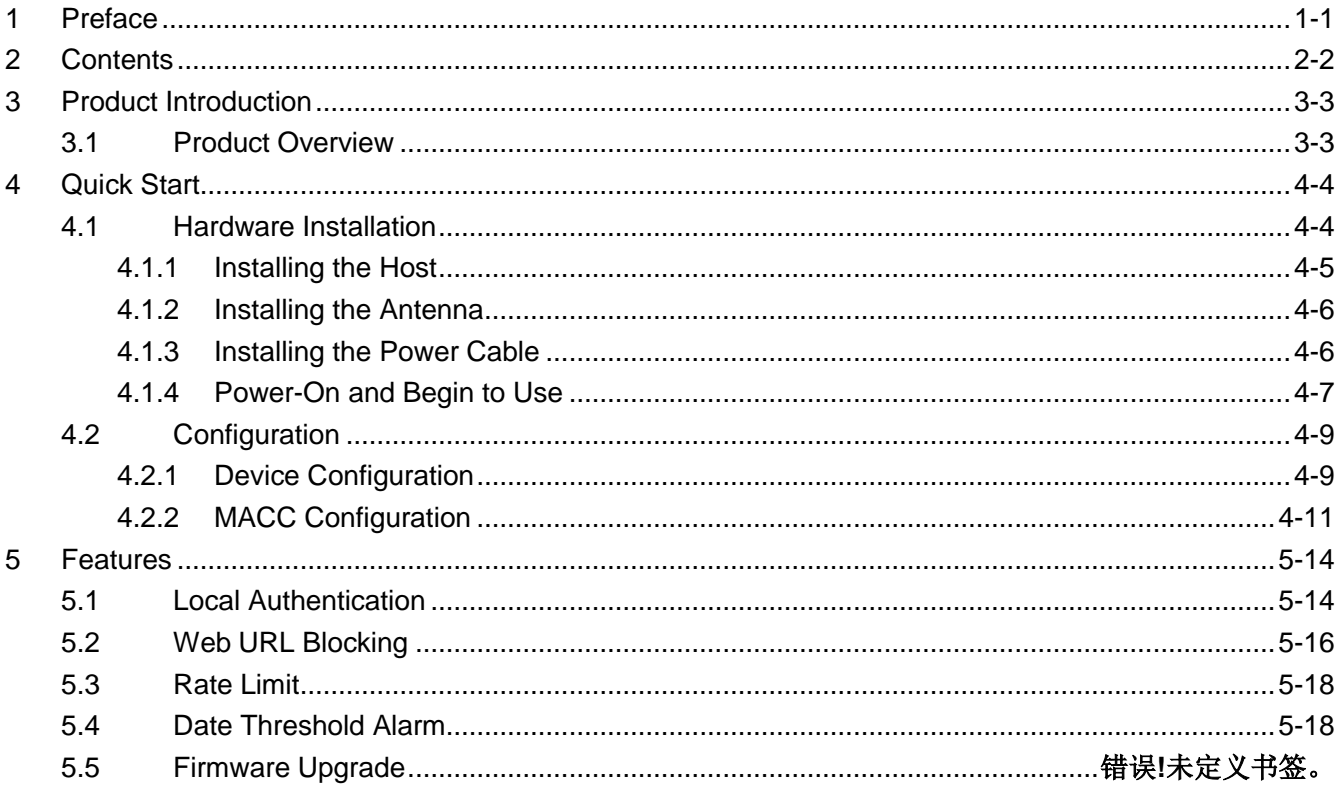

# **3 Product Introduction**

## <span id="page-4-1"></span><span id="page-4-0"></span>**3.1 Product Overview**

Ruijie RG-MTFi-M520 exclusively offers you an in-vehicle wireless system and entertainment hub - all in one easy-to-use platform. Onboard with simultaneous dual-SIM link aggregation, the RG-MTFi-M520 transforms 3G/4G to wireless connectivity with ease. The device implements the latestLTE solution supporting advanced communication systems such as TD-LTE, FDD-LTE, TD-SCDMA and WCDMA for streamlined LTE applications on the ride. Featuring the leading 2X2 MIMO technology and 802.11ac standard, the RG-MTFi-M520 supports access rates of up to 300Mbps for 2.4GHzand 867Mbps for 5GHz for the best-in-class user experience on the go.

The RG-MTFi-M520 also transforms your automotive Wi-Fi network into a revenue-generating entertainment asset. Just get connected and passengers can enjoy a variety of multimedia resources via the RG-MTFi-M520. The built-in hard disk enables multimedia resource to be stored locally - no extra costs on downloading from the 3G/4G network. The entertainment features attract passengers to use the Wi-Fi service onboard and customized advert push will be delivered when they log in to the network. Multiple users login authentications can be created includes social media accounts, voucher etc. The RG-MTFi-M520 gains you more passenger loyalty and engagement. More passengers, more business revenue.

The RG-MTFi-M520 offers value-added applications including GPS, VPN, power failure alert, real-time clock (RTC) and more. The industrial-grade device supports power supply from the vehicle (9 to 36V DC). All power connectors, internal modules and components are shock and vibration proof. The RG-MTFi-M520 truly delivers stable and high-performance network connectivity on the go.

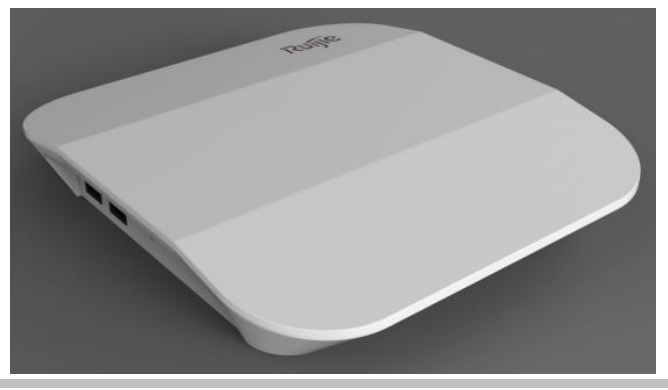

RG-MTFi-M520

# **4 Quick Start**

# <span id="page-5-1"></span><span id="page-5-0"></span>**4.1 Hardware Installation**

Before installation, ensure that:

- Sufficient airflow is available for the device.
- **•** Temperature and humidity requirements for the device are met.
- The power supply is properly deployed and power requirements are met.
- **•** There is sufficient space for installing the device.
- Install RG-MTFi-M520 to a mounting bracket. The following figure shows the installation procedure.

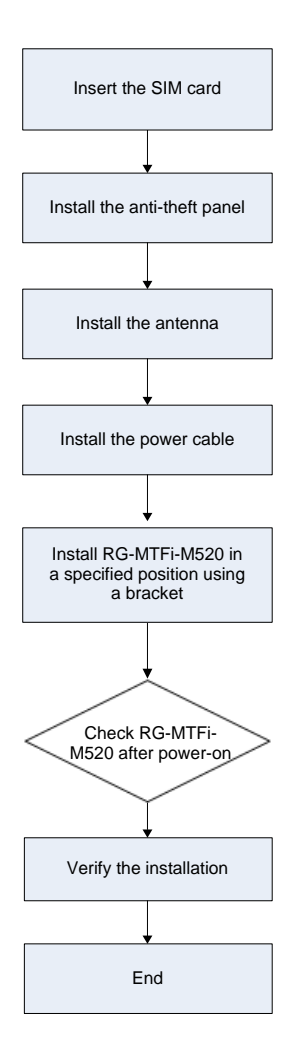

### <span id="page-6-0"></span>**4.1.1 Installing the Host**

Installation using a mounting bracket: Install the host in a specified position using the mounting bracket, and fasten the host using M5 screws and nuts, as shown in the following figure.

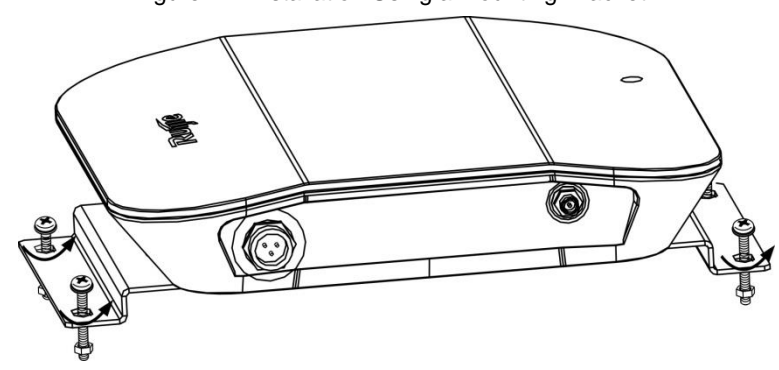

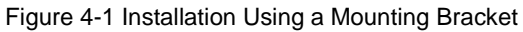

#### Caution:

- **Before installing the mounting bracket, attach the two rubber dampers in the accessories to the rear of RG-MTFi-M520.**
- $\bullet$  Match the screws with screw holes, so as to fasten all components.
- Fasten all screws to prevent RG-MTFi-M520 from vibrating or falling off.

#### **Remarks:**

- 1. For RG-MTFi-M520 with a single 3G/4G module, insert the SIM card into SIM Card-1 slot with adapter. For RG-MTFi-M520 with dual 3G/4G modules, insert the SIM cards into SIM Card-1 slot and SIM Card-2 slot with adapters.
- 2. To prevent SIM card from missing, fasten the anti-theft panel to the front panel using four M3 hexagon socket-head screws after the SIM card is inserted.
- 3. The following figure shows appearance of the anti-theft panel

#### Figure 4-2 Anti-theft Panel

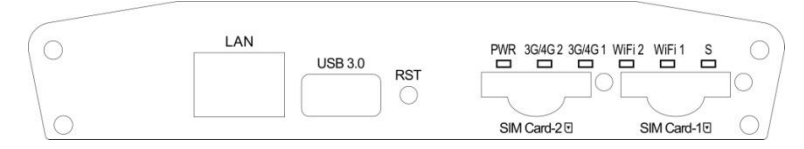

#### <span id="page-7-0"></span>**4.1.2 Installing the Antenna**

Screw the antennas delivered with RG-MTFi-M520 into corresponding antenna connectors on the rear panel, and make sure that the antennas are fastened. The antennas are provided with 3M adhesive, and may be attached near the window.

#### <span id="page-7-1"></span>**4.1.3 Installing the Power Cable**

Connect the DC aviation plug to RG-MTFi-M520 properly, and fasten the aviation plug by rotating the nut.

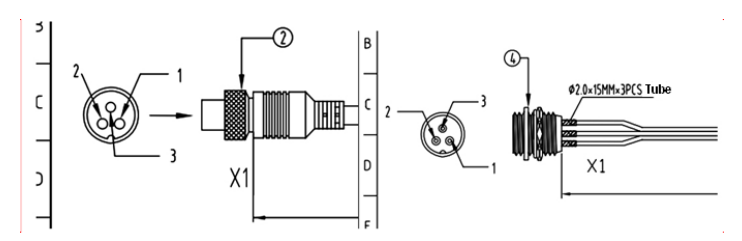

Figure 4-3 Connecting the DC Aviation Plug to RG-MTFi-M520

Left: DC aviation plug Right: Aviation plug on RG-MTFi-M520

The following figure shows the power cable of RG-MTFi-M520 with two types of vehicle-mounted connector terminals. Select a connector terminal according to actual requirements, remove the stopple of the terminal, and properly connect the terminal to a matched terminal in the vehicle (VCC/yellow, ACC/red, and GND/black should be correspondingly connected). Do not remove the stopple of the other unused terminals to prevent exposing metal wires.

Figure 4-4 Power Cable of RG-MTFi-M520

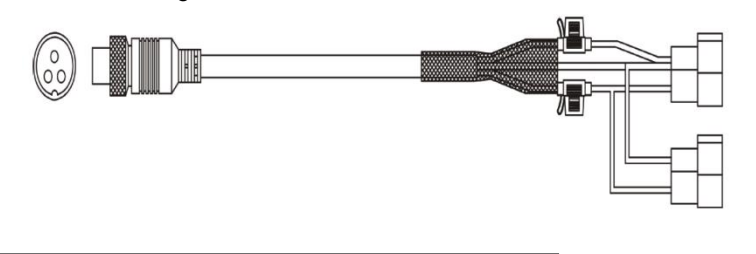

#### **Caution:**

1. Make sure that output of the power supply and power fall within an available range before the connection, and use the multimeter to check whether the vehicle power supply is 12 V or 24 V and whether the vehicle power cable is properly connected.

2. Adopt the solid state connection mode for the power cable adapter to avoid tension.

3. Conduct cabling management in hidden positions in a neat and artistic way, and apply protective cover over the cables.

4. Improper connection of the ACC may lead to a risk of losing system files.

#### **Adapter (Available for tests only)**

Select an adapter with a voltage within the required range. Specific requirements are as follows: Input voltage: 100–240 V AC; input current: ≥ 1 A Output voltage: 9–36 V DC; output current: ≥ 2 A

#### <span id="page-8-0"></span>**4.1.4 Power-On and Begin to Use**

• Power supply and antenna verification

Check whether the power cable on the rear panel is properly connected. Check whether the antennas are properly connected.

Power-off

Power off RG-MTFi-M520 before maintenance to avoid damage to the SIM card, the hard disk, and the radio frequency (RF) module.

After RG-MTFi-M520 is powered on, if PWR is steady on green, it indicates that RG-MTFi-M520 runs properly. If the indicator 3G/4G starts blinking, it indicates that a 3G/4G network is connected. If the indicator WiFi starts blinking, it indicates that WiFi is enabled.

The following figure shows installation of the power cable and antenna.

Figure 4-5 AP with Single Module and External GPS Antenna

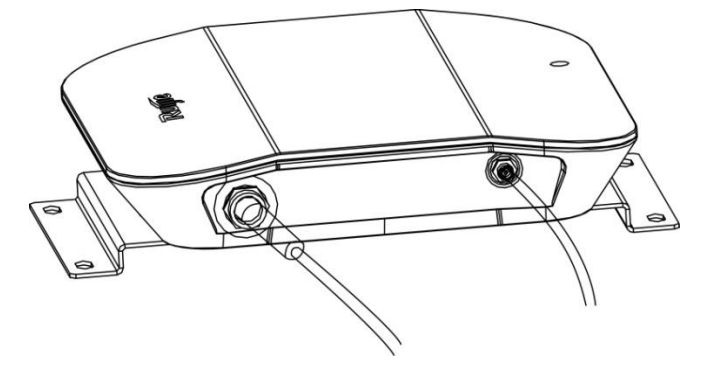

Figure 4-6 Single 3G/4G Module and Six External Antennas

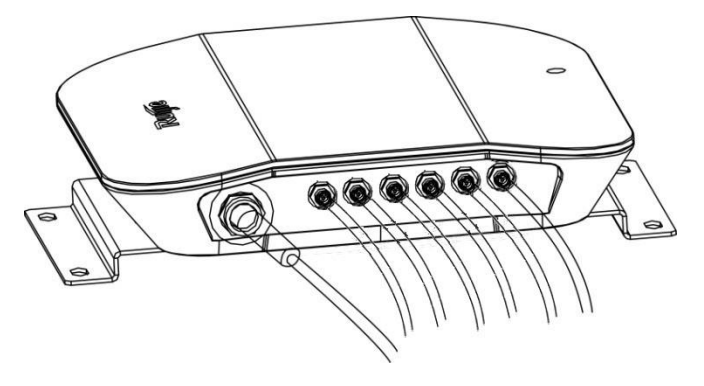

Figure 4-7 Dual 3G/4G Modules and Three External Antennas

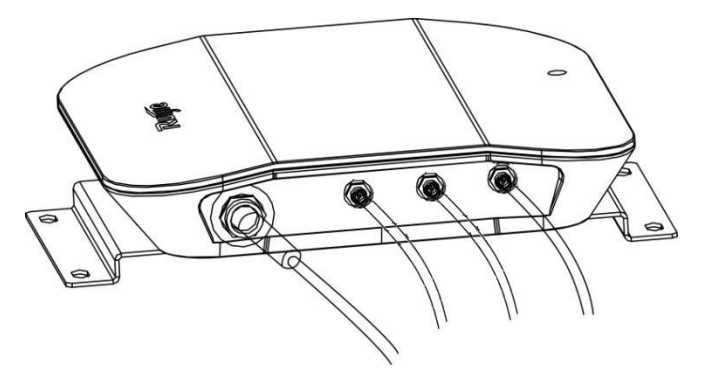

#### Figure 4-8 Dual 3G/4G Modules and Seven External Antennas

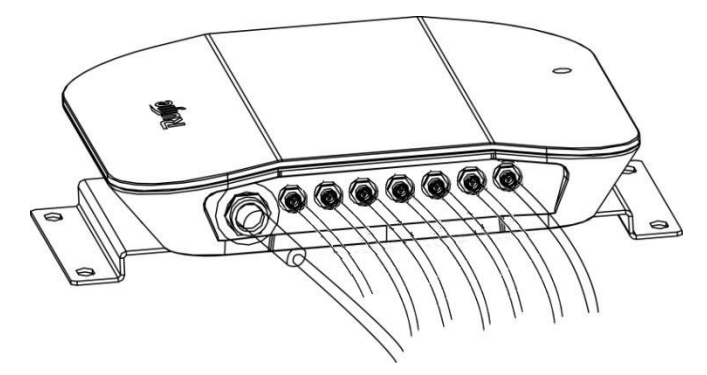

For more detals about the device installation, please refer to *RG-MTFI-M520 Installation Guide.* 

# <span id="page-10-0"></span>**4.2 Configuration**

### <span id="page-10-1"></span>**4.2.1 Device Configuration**

After powering up the device, use default wired connection IP 192.168.1.1:8888 or default wireless connection IP 192.168.0.1:8888 to access the device configuration web page. The default SSID is **MTFi-M**, and default password is **admin-mtfi**.

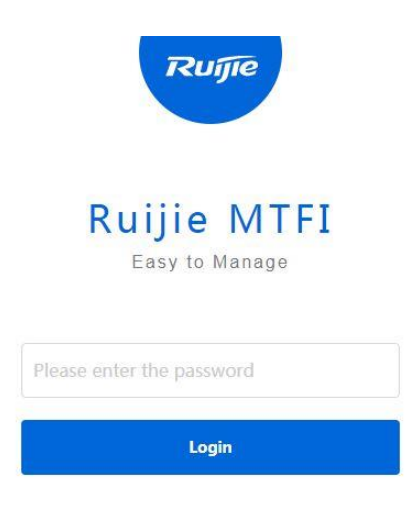

Copyright©2000-2016 Ruijie Networks Co., Ltd. All Rights Reserved | Official Website | Online Service | Service Portal | Community | Service Mail

After login into the configuration website, you are able to check the device current operating status in the home page. Please check if the SIM cards are dialing up successfully.

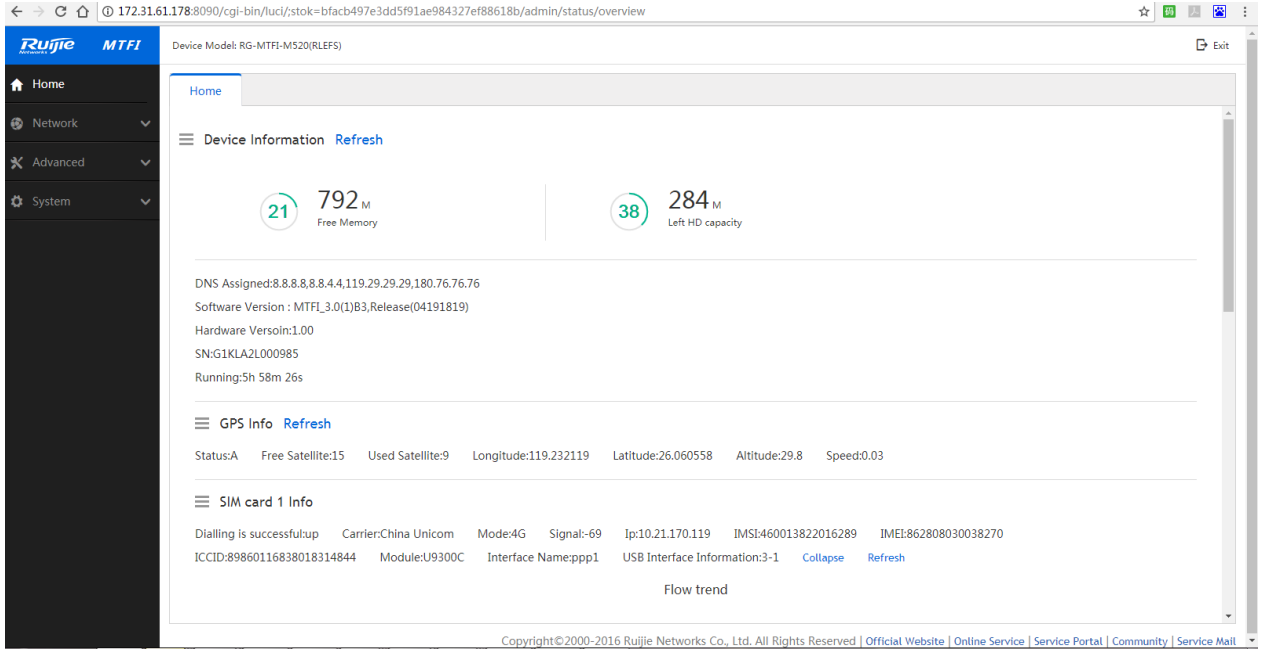

If the SIM cards keep dialing up failed, please check if the SIM card data service can work normally in a cell phone or if all the necessary antennas are connected properly with the device. If still have issue please check whether the related SIM APN information is in the device built-in APN list or if the information is accurate by following steps:

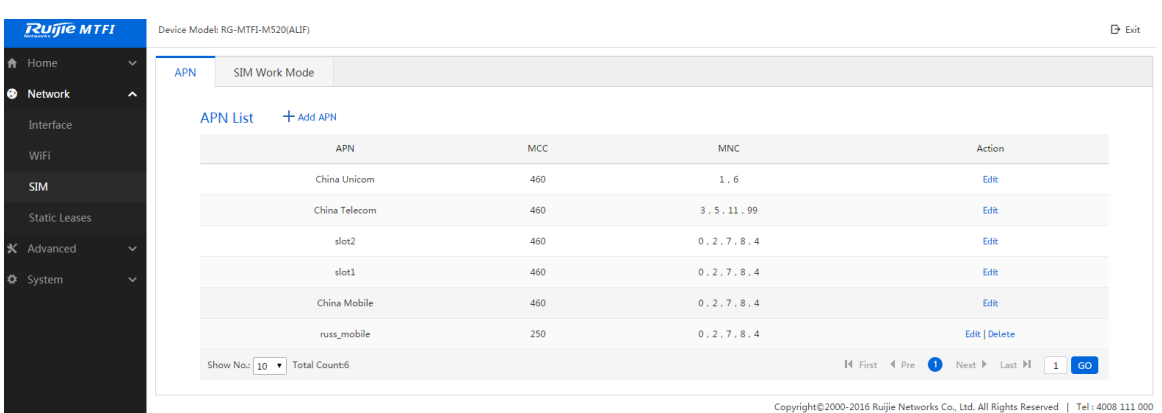

**Step 1** Login into the device configuration page and navigate to Network >SIM > APN.

**Step 2** Please check if the inserted SIM cards carriers' APN information records already exist in the list. If yes, please click 'Edit to check if the default built-in information such as APN, username, password, MCC, MNC etc. is accurate. Modify any if necessary. If there is no record in the list, please click Add APN to create a new APN record for your SIM cards.

**Step 3** After any modification or adding a new record, please reboot the device to make the related changes effective.

Usually after you input the accurate APN information and reboot the device, the SIM cards should dial up successfully.

- Besides the SIM APN configuration, you are also able to configure the network interfaces, wireless network etc. at Network section, configure speed limit per user, ACL, static routing etc. at Advanced section, and configure system time, password, upgrade etc. at System section.
- You are also able to configure the ACS URL at Advanced > CWMP to make your device manageable via a cloud AC platform. The ACS URL is directed to Ruijie public cloud AC platform, MACC-BASE, which is "http://cloud.ruijienetworks.com/service/tr069servlet" by default.

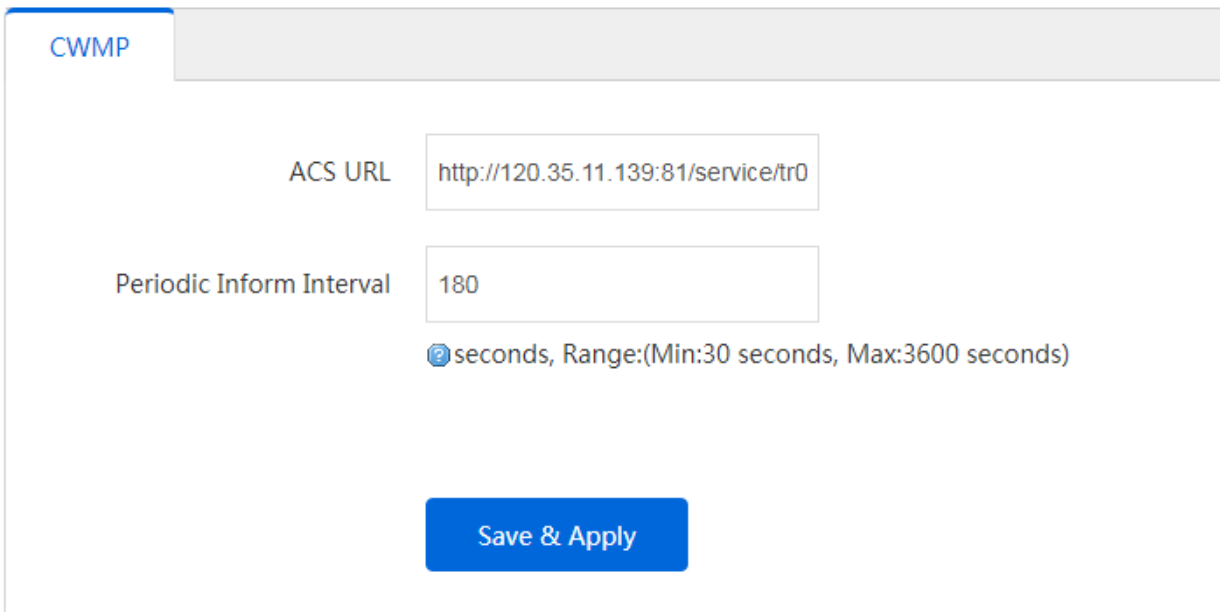

#### <span id="page-12-0"></span>**4.2.2 MACC Configuration**

1. Choose "**CONFIGURATION->Groups**" on MACC, then click **Add Group** to create a group.

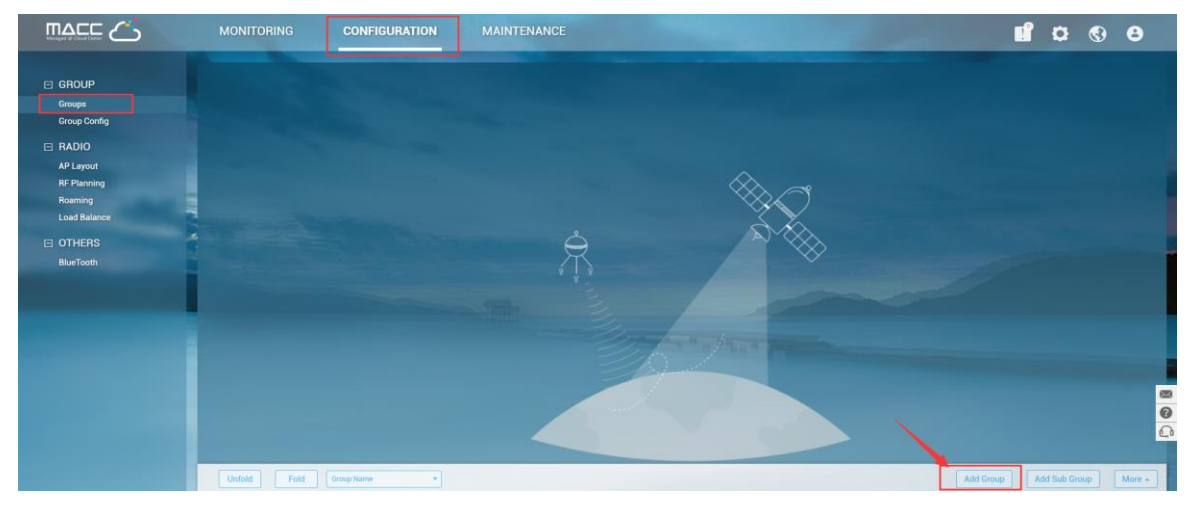

2. Fill in the basic info for this group, choose 'Transportation' and click **Next**.

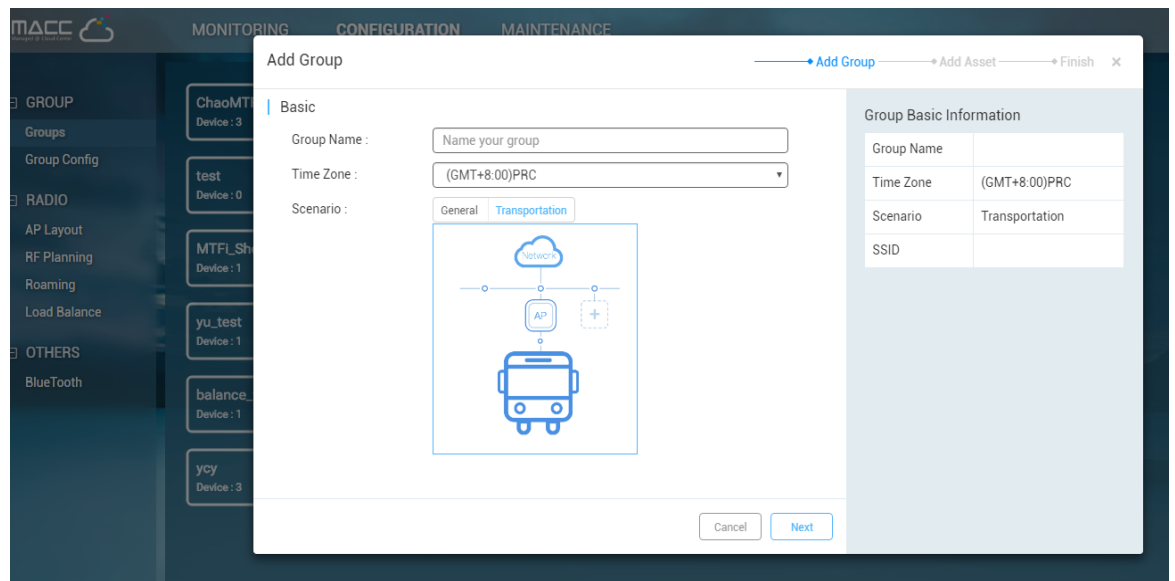

3. Create SSID for this group if needed, and click **Save&Next**.

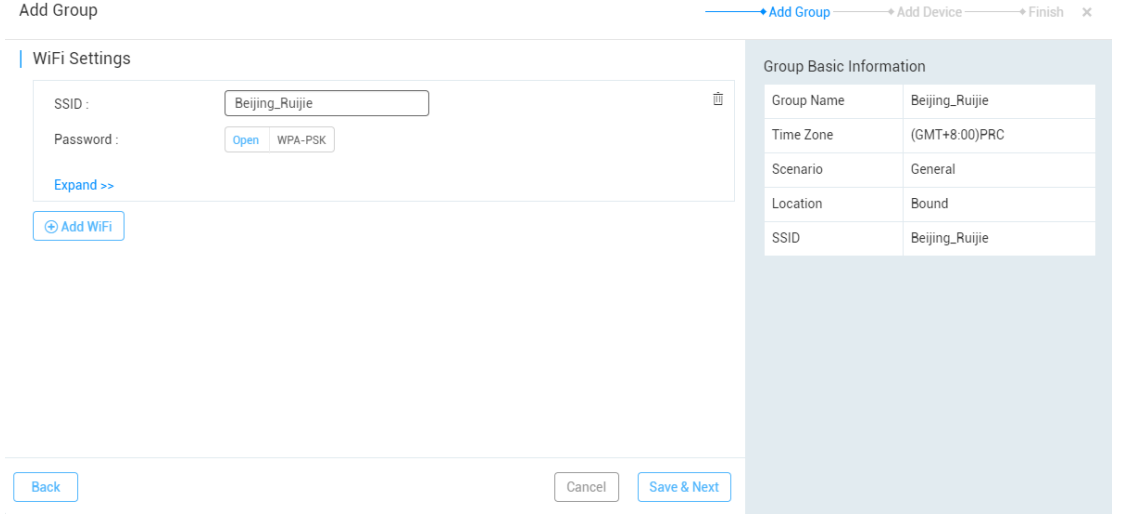

#### 4. Add bus assets, SIM card information, AP into this group if necessary, and click Save&Next.

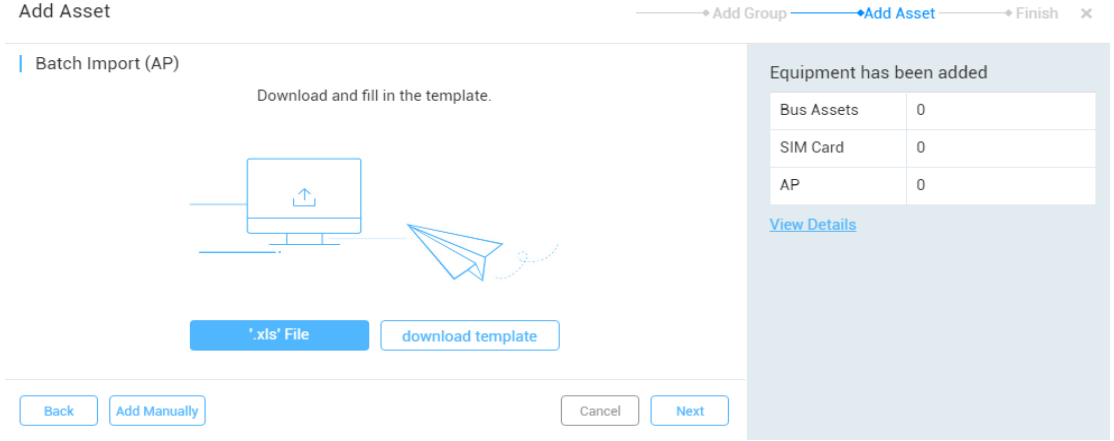

5. Click Save&Next to finish the process. And follow the same steps as above to create sub-group.

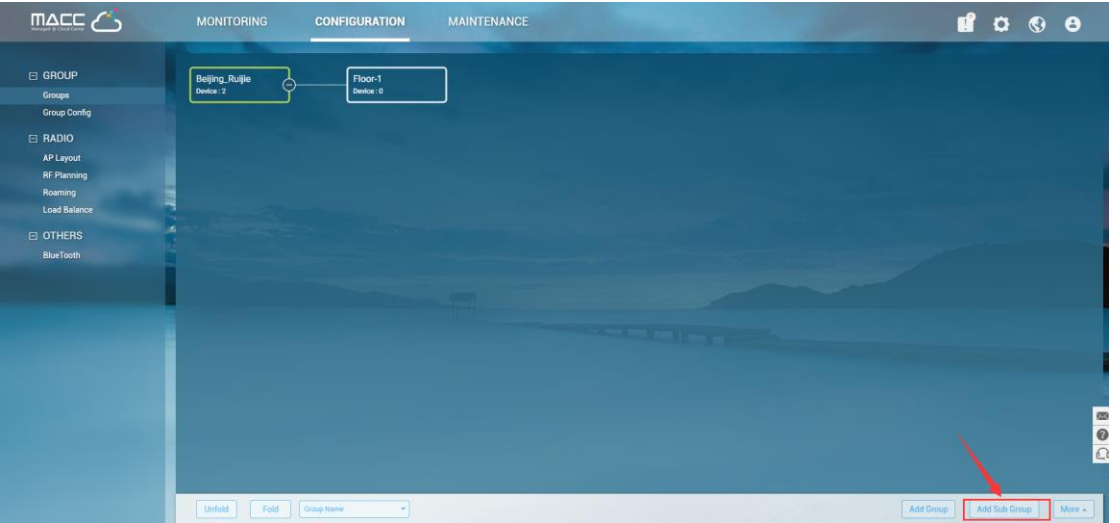

6. Choose "**Monitoring->Devices->Access PointsAdd**" to add the device's SN

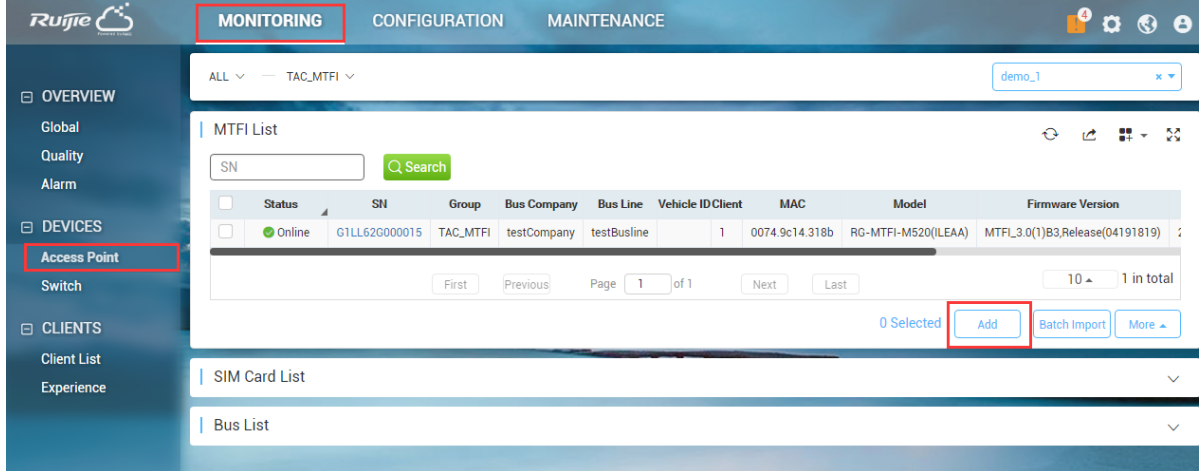

7. The status will be "online" after you successfully adding the Device.

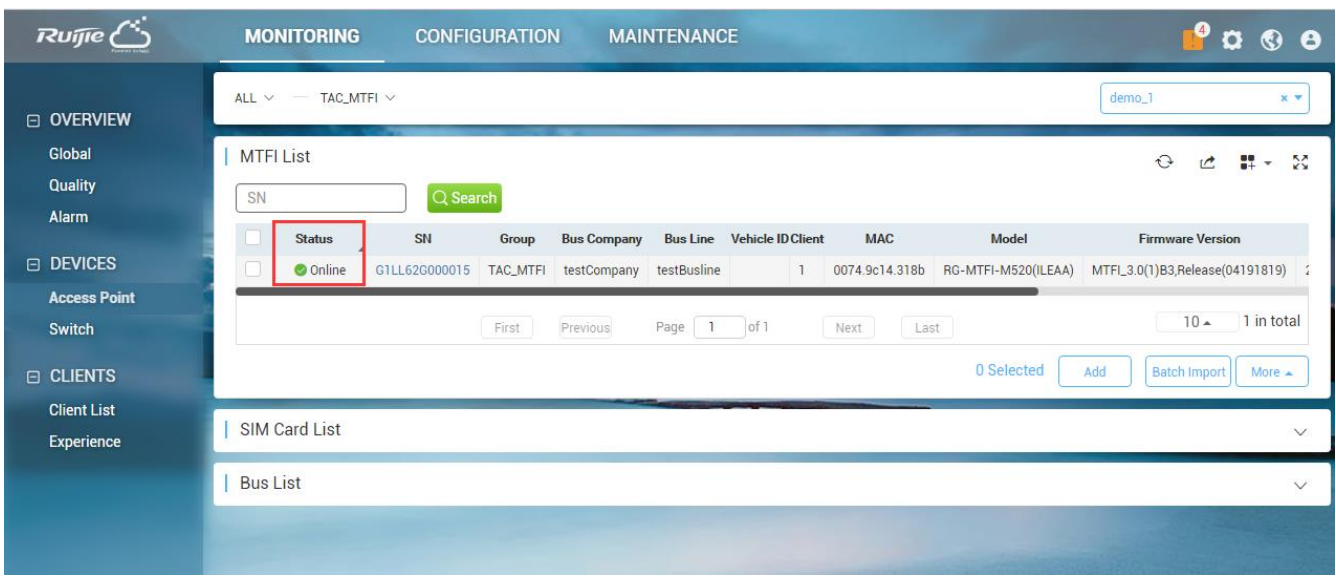

**5 Features**

# <span id="page-15-1"></span><span id="page-15-0"></span>**5.1 Radio Setting**

Choose **CONFIGURATION**  $\rightarrow$  **RF PLANING** to set the MTFI's Radio.

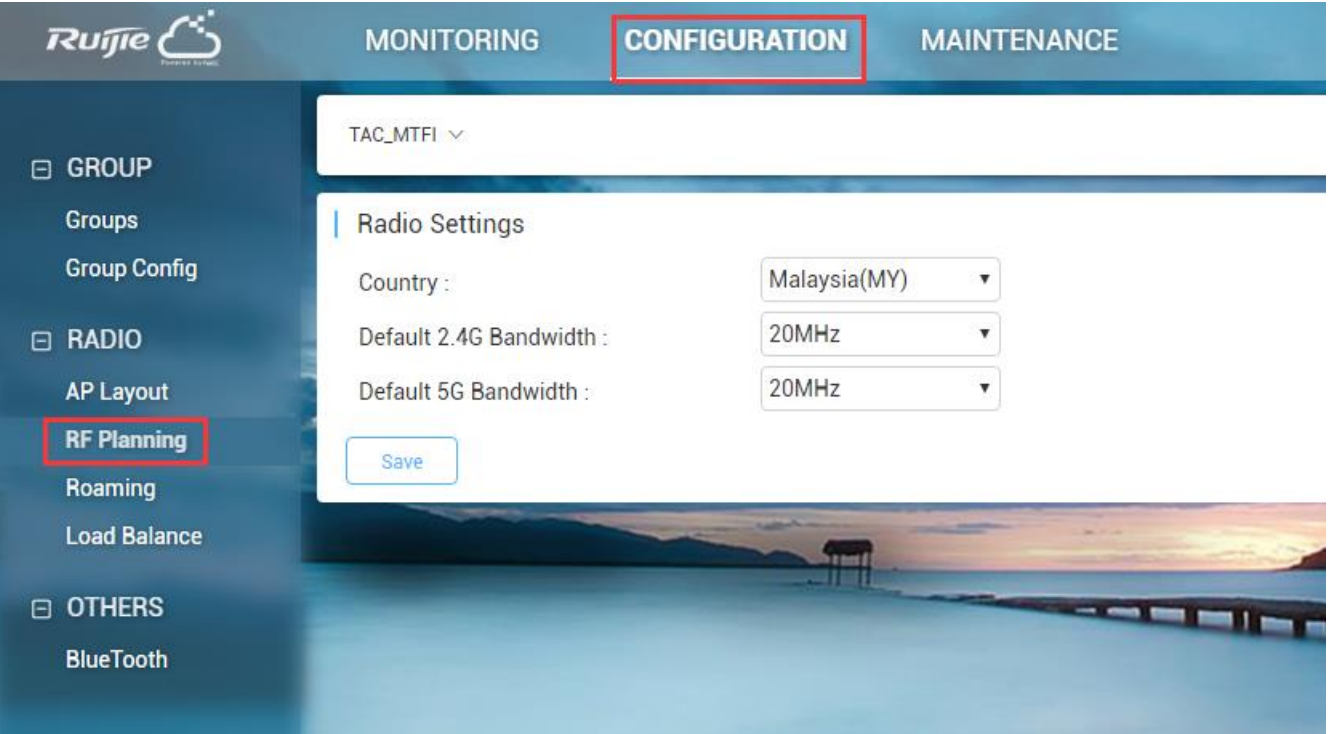

# **5.2 Local Authentication**

The Local Authentication function is enabled by default. After the STA connecting to the SSID, the following authentication page will pop up:

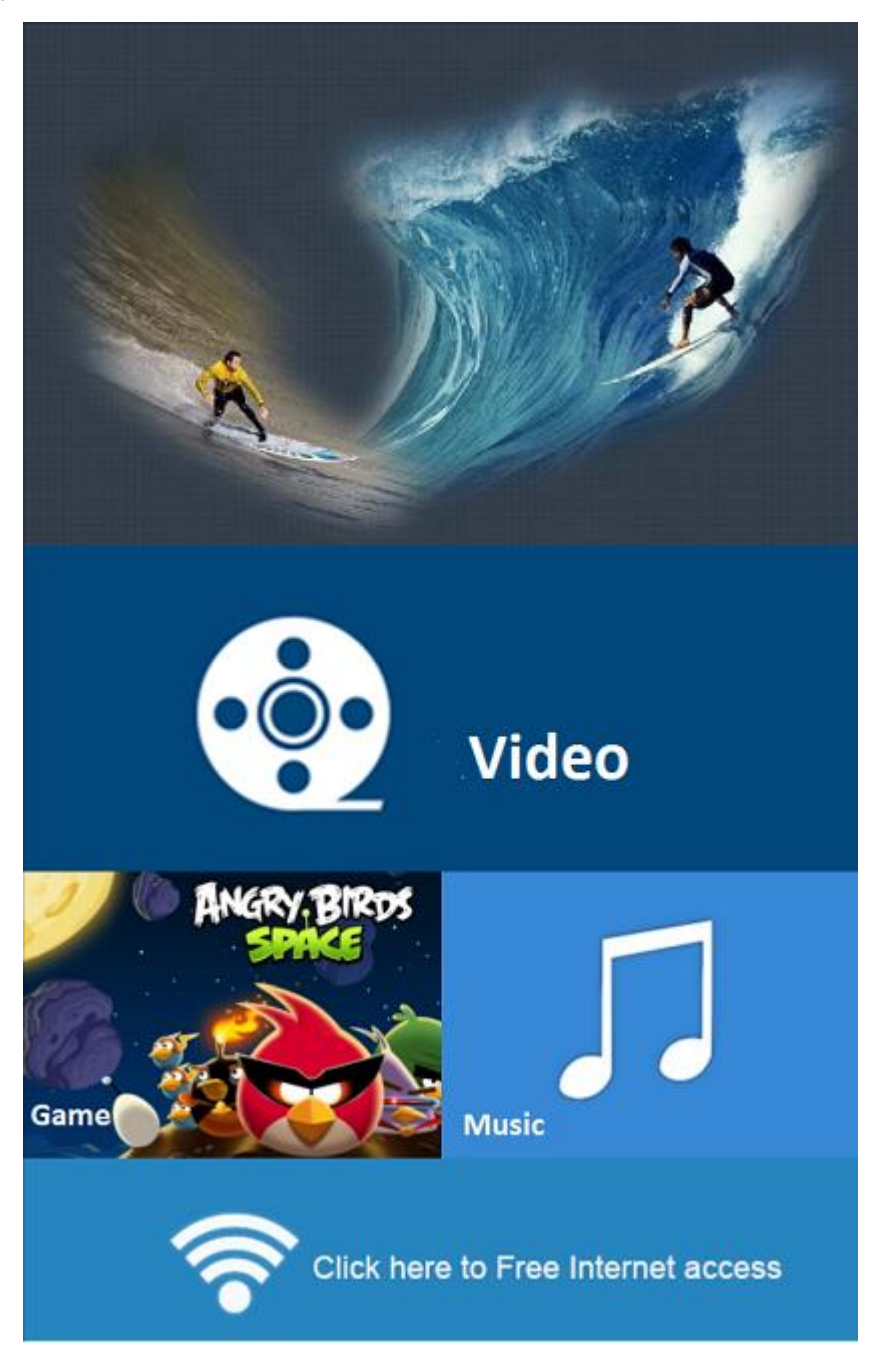

Users need to click the "**Click here to Free Internet access**" button to get access to the Internet.

We may use the command "**client-auth-conf --show-auth-mode**" to check if local authentication is enable; if not, we could use the command "*client-auth-conf --auth-mode on*" to turn it on.

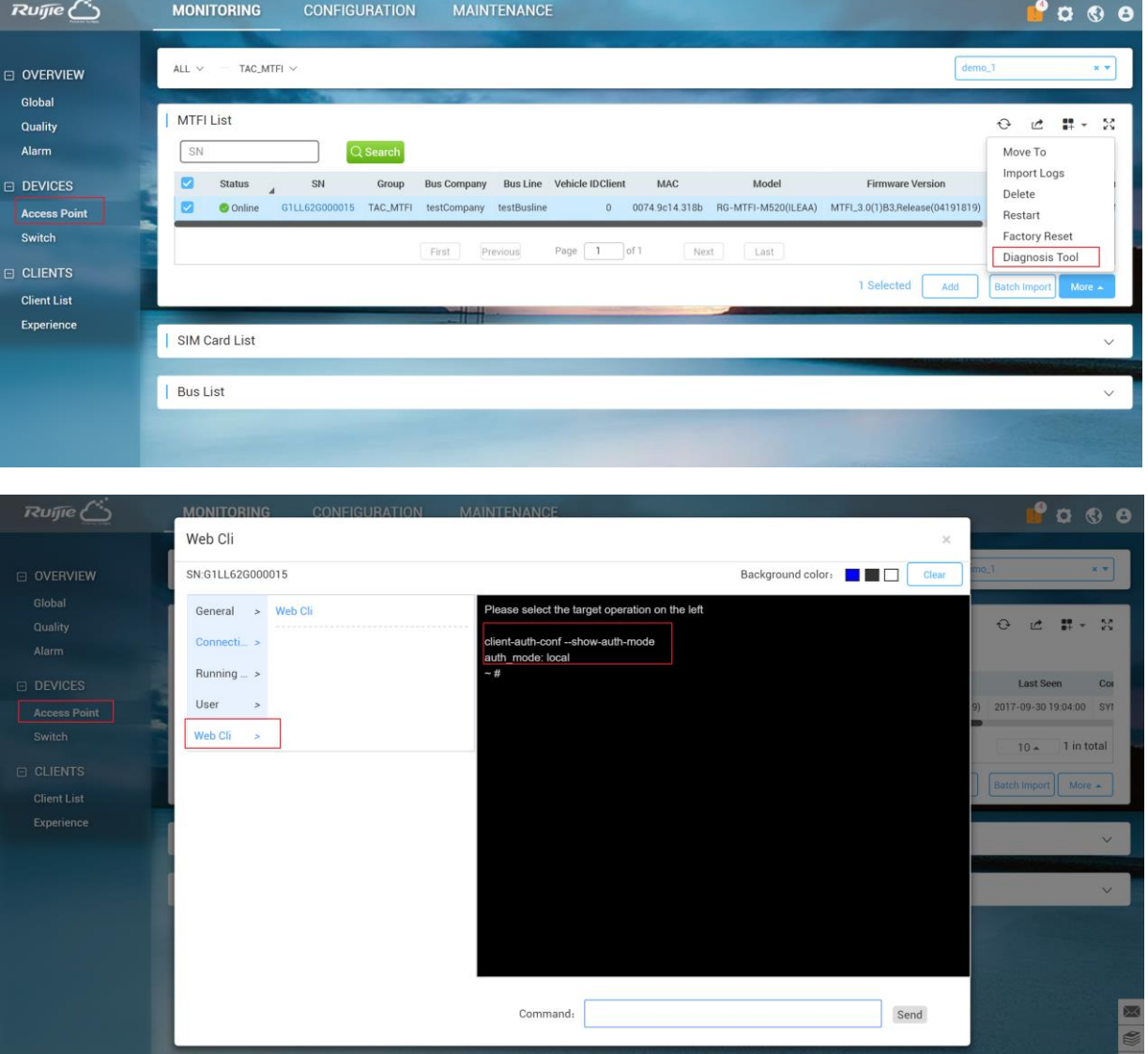

<span id="page-17-0"></span>Correspondingly, we may use the command "*client-auth-conf --auth-mode off*" to turn it off.

### **5.3 Web URL Blocking**

- 1. URL blocking will take effect only if the local authentication or social media authentication is enabled.
- 2. Add blacklist on the group config page

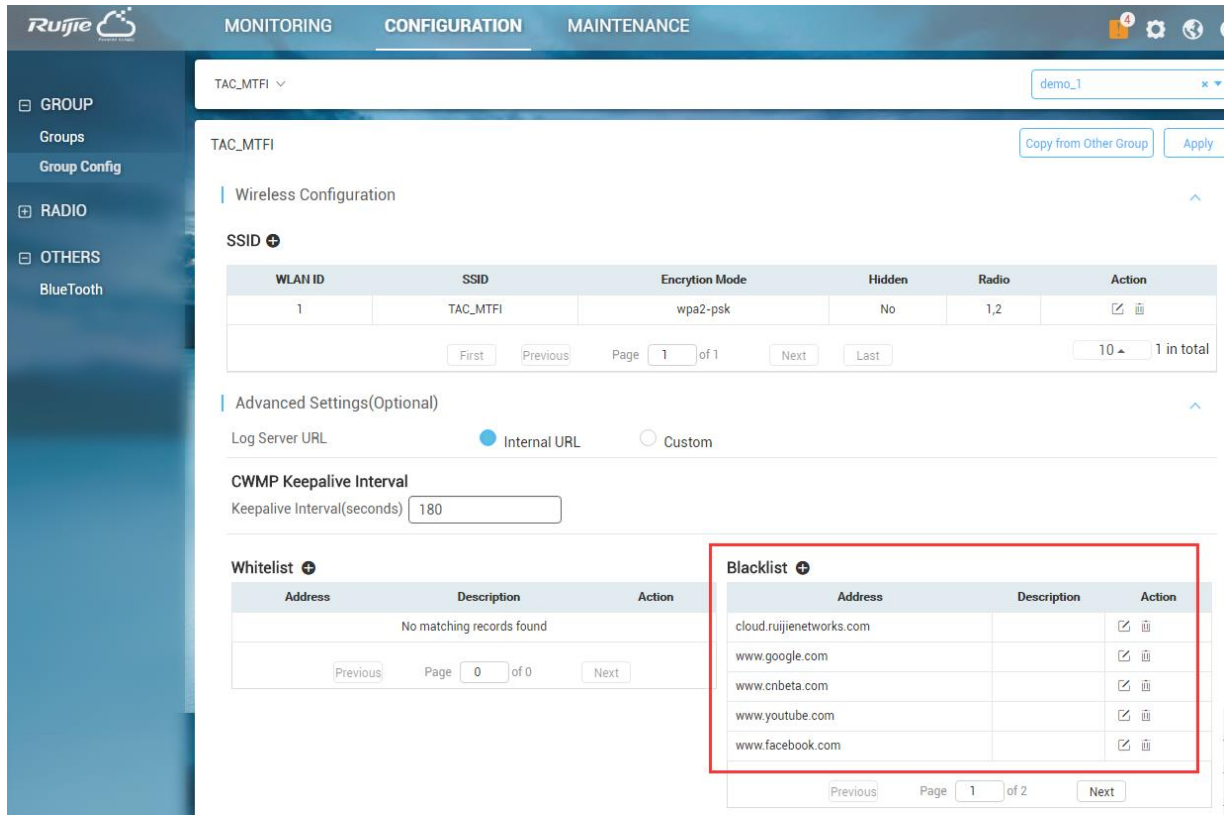

3. After adding the Blcaklist, users won't be able to access the related websites.

## **5.4 SIM Load balance**

We can plug in two SIM card and we can set up the mode of these two cards, one mode is Active/Standby and the other mode is Load Balance mode.

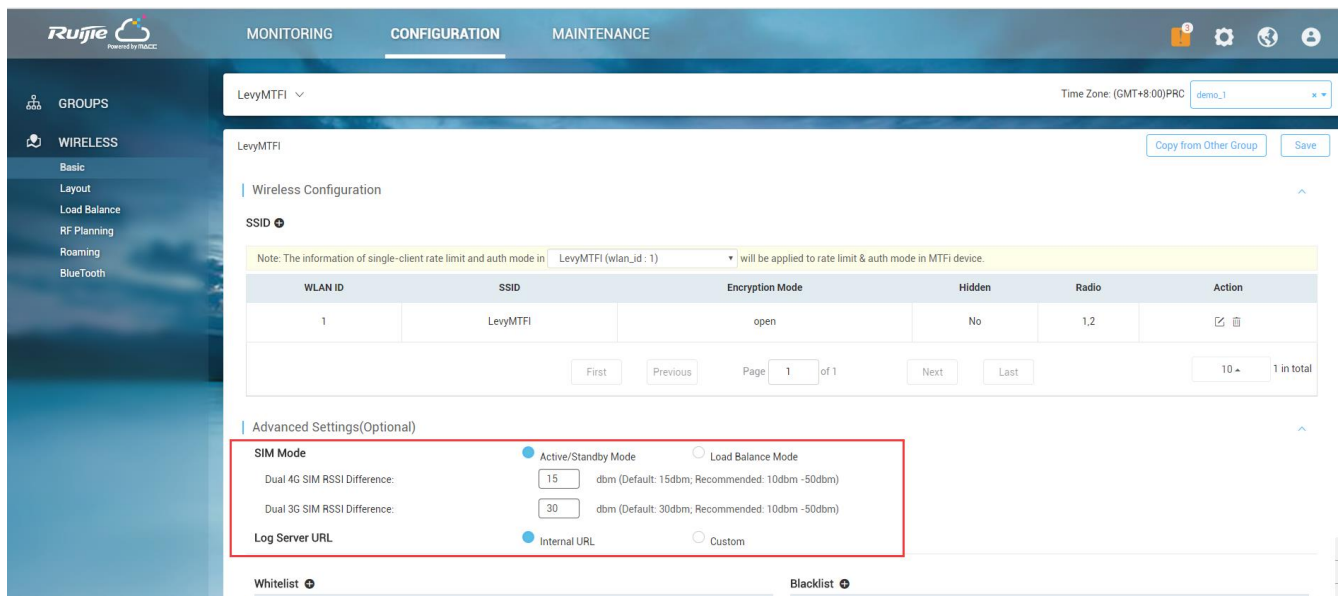

# <span id="page-19-0"></span>**5.5 Rate Limit**

The download speed rate of MTFI is limited at 50KBps by default, and you can configure the speed through EWeb interface.

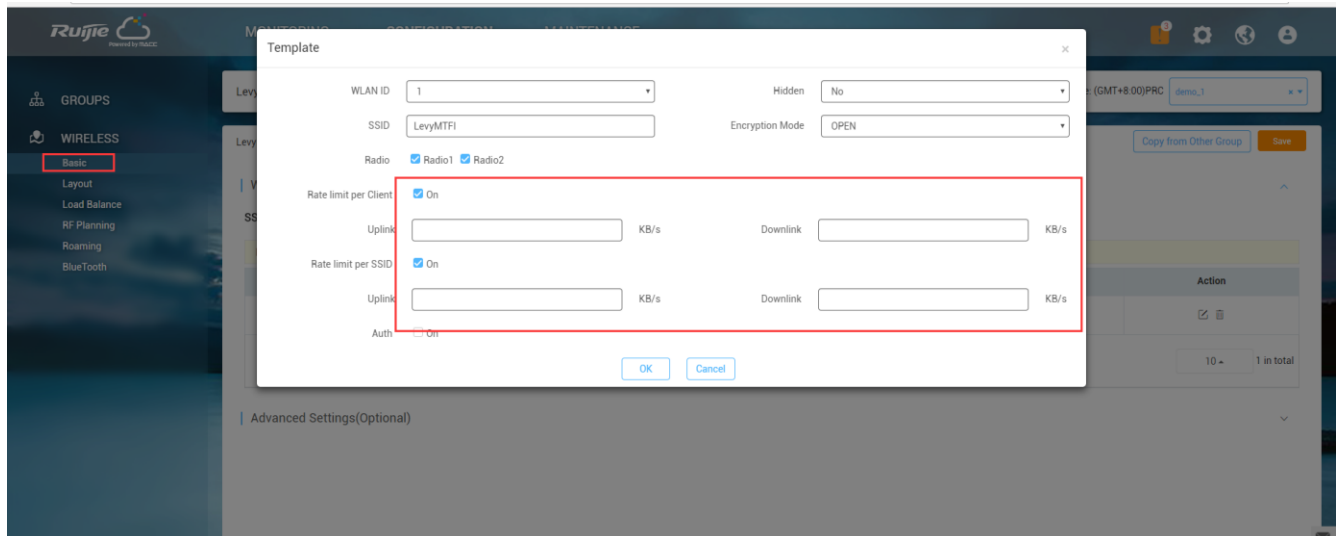

# <span id="page-19-1"></span>**5.6 Date Threshold Alarm**

We can set a Data Threshold for a SIM card. An alarm will be triggered when the data usage hit the threshold.

1. Add SIM cards on devices list and set data threshold (SIM info could be found on the homepage of MTFi web management page )

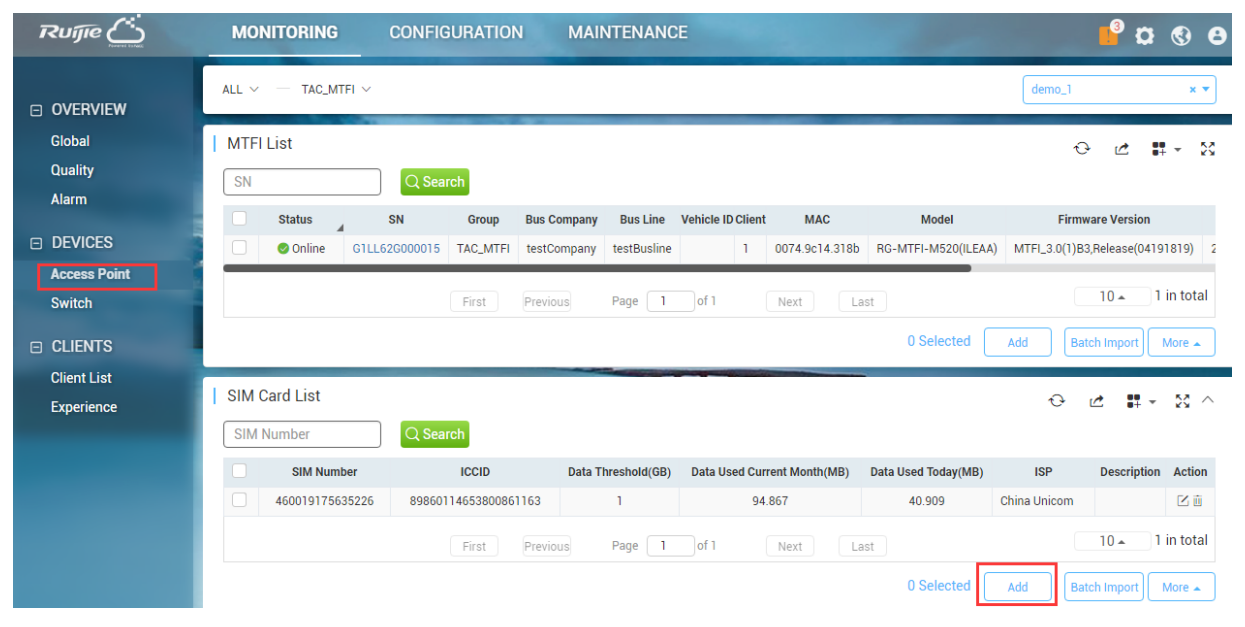

#### 2. Enable the alarm setting

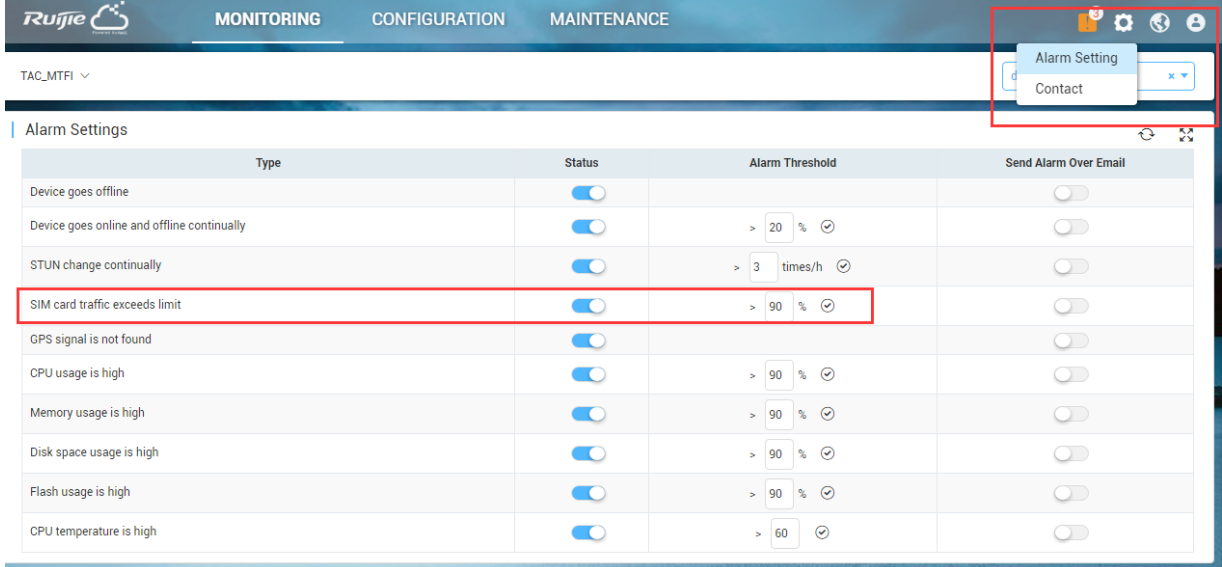

# **6 Maintaince**

### **6.1 Firmware Upgrade**

1. Choose "MAINTENANCE<sup>+</sup>/UPGRADE<sup>+</sup>/Firmware<sup>+</sup>/Upload Firmware" to upload the MTFi's firmware to MACC

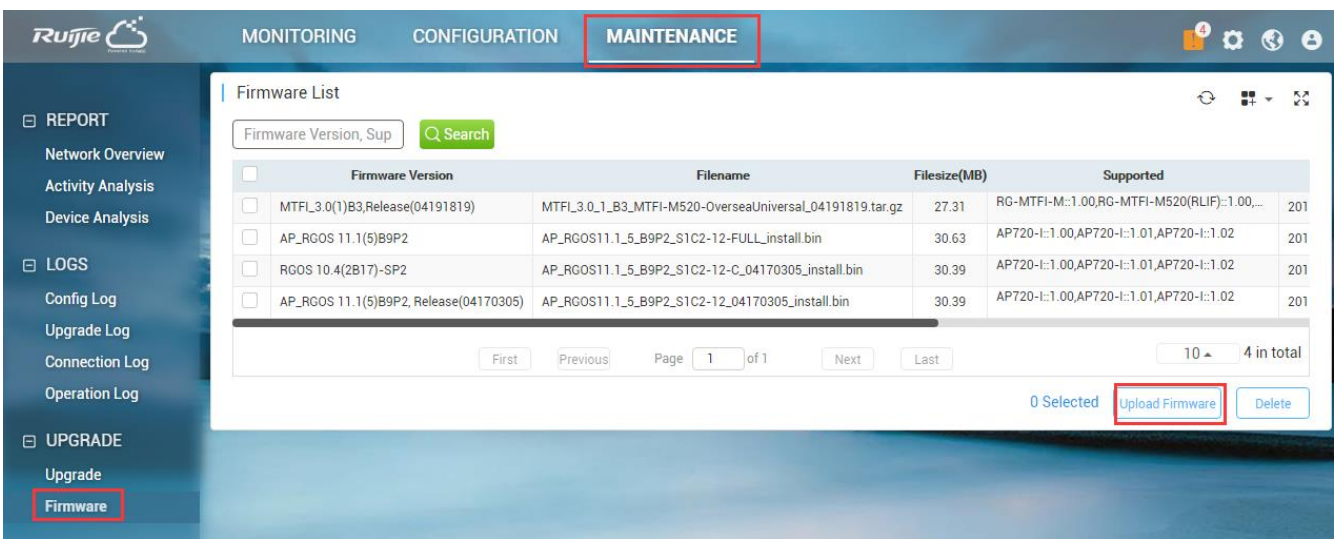

2. Choose "MAINTENANCE<sup>+</sup>/UPGRADE<sup>+</sup>/Upgrade" and select a device to upgrade the firmware.

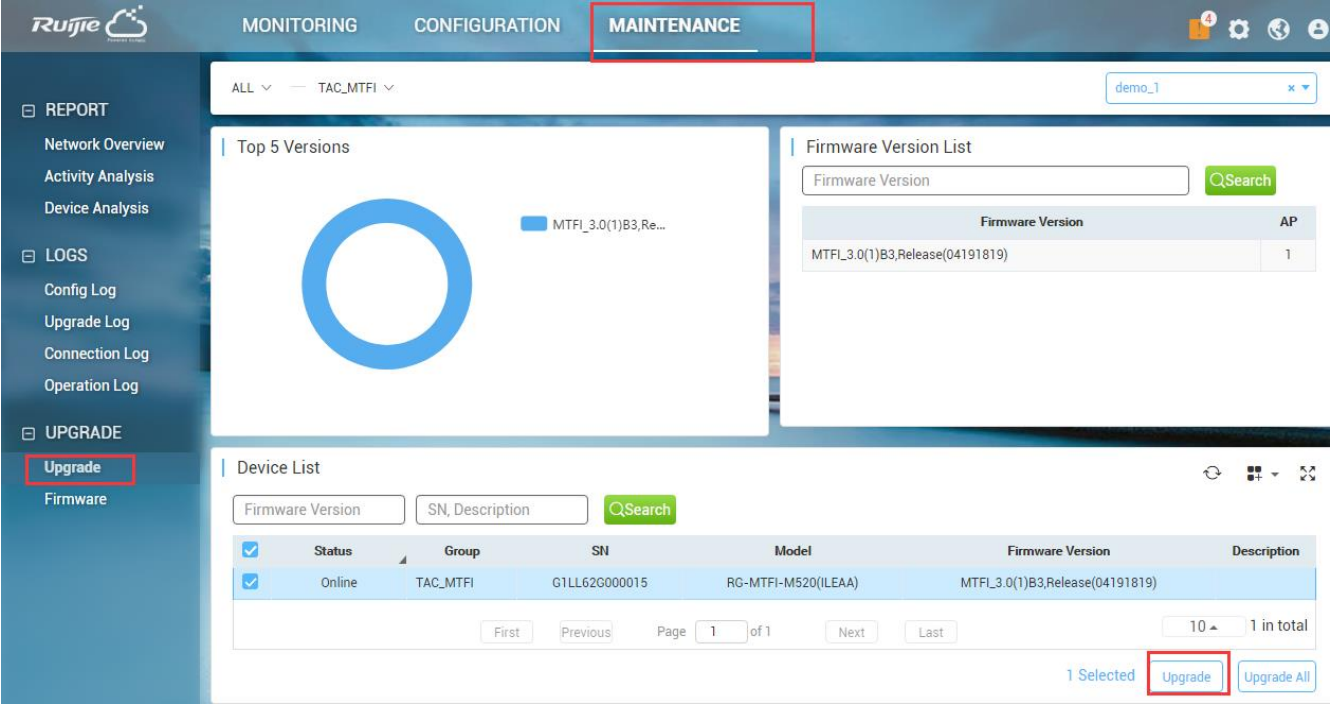

# **6.2 Local Content Update**

Some models of MTFi supports using USB flash to update local content. The USB flash should be formatted into FAT, NTFS or EXT file system. USB flash drive can contain multiple partitions, while the updating process only scans the first partition.

Updating Steps:

1. Create or obtain from Ruijie for 'web' folder, which content are MTFi local media resource. Copy this 'web' folder into the root directory of the USB flash drive.

- 2. Create a file named 'web.conf' in the USB flash drive first partition root directory, input the local media resource file folder name in web.conf, which is 'web' in this example.
- 3. Save all files, input USB flash drive into MTFi, starts updating. The updating is finished after the system LED stop flashing quickly.